#### **Инструкция**

### **1. «Жеке кабинет»**

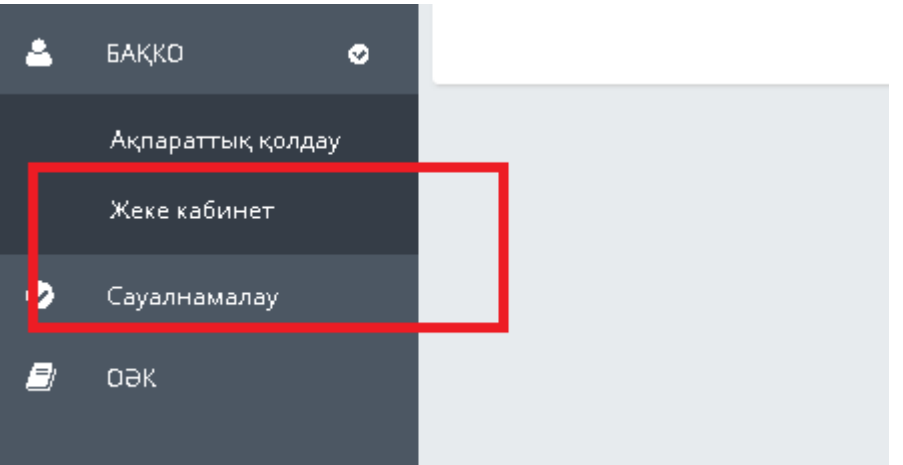

### **2. Санатты таңдаңыз: Өтініштерді қабылдау**

**3. Қызметтерді таңдаңыз: мысалы, дербес деректерді ауыстыруға өтініш**

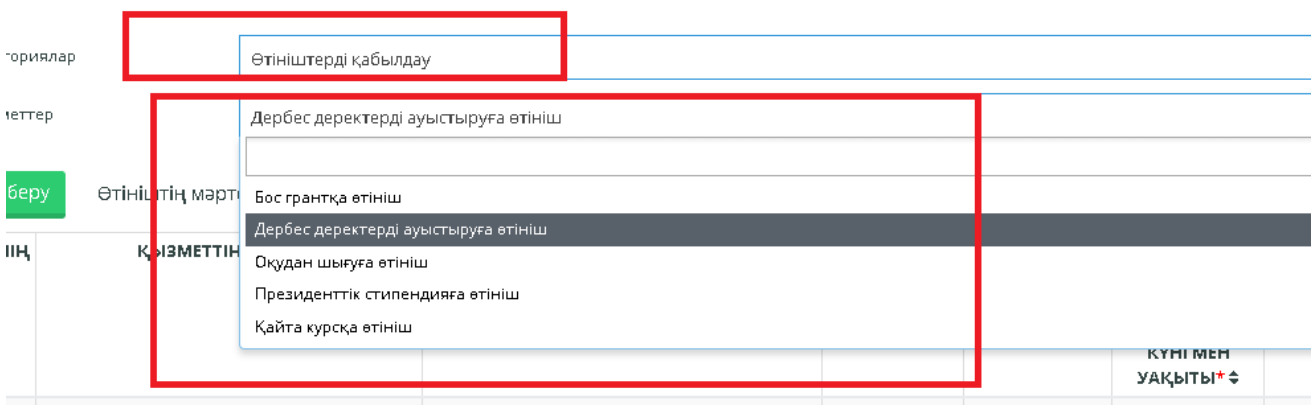

### **4. Өтінім беру**

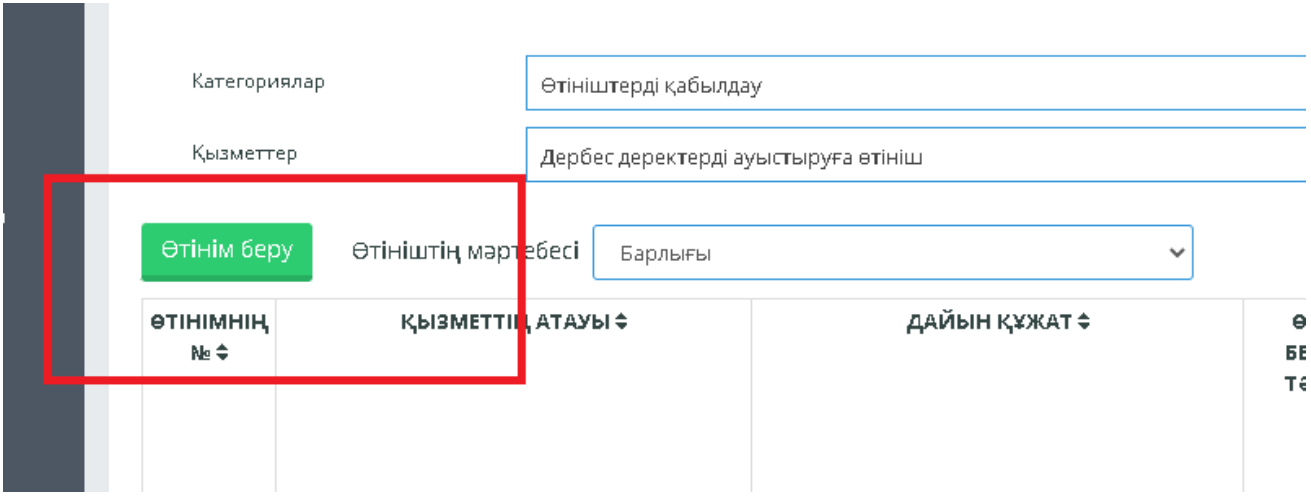

**5. "Өтініш беруші бойынша мәліметтер" қойындысында келесі өрістердің толтырылғанын тексеріңіз:**

**- ұялы телефон**

**- e-mail**

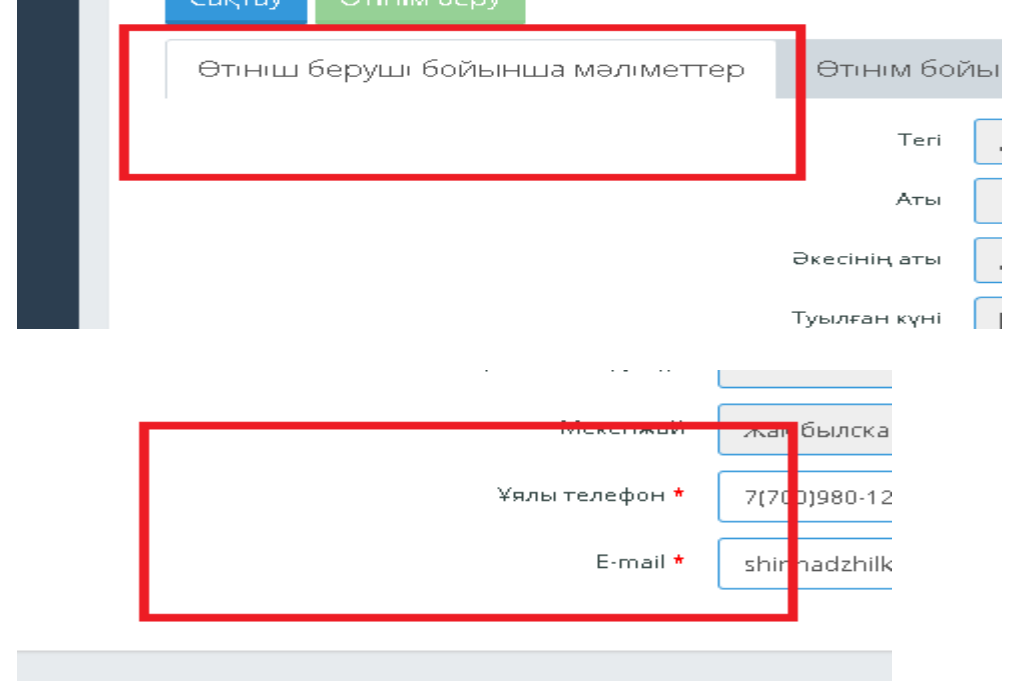

### **6. «Өтінім бойынша мәліметтер» суретте көрсетілгендей мәндерді теріңіз**

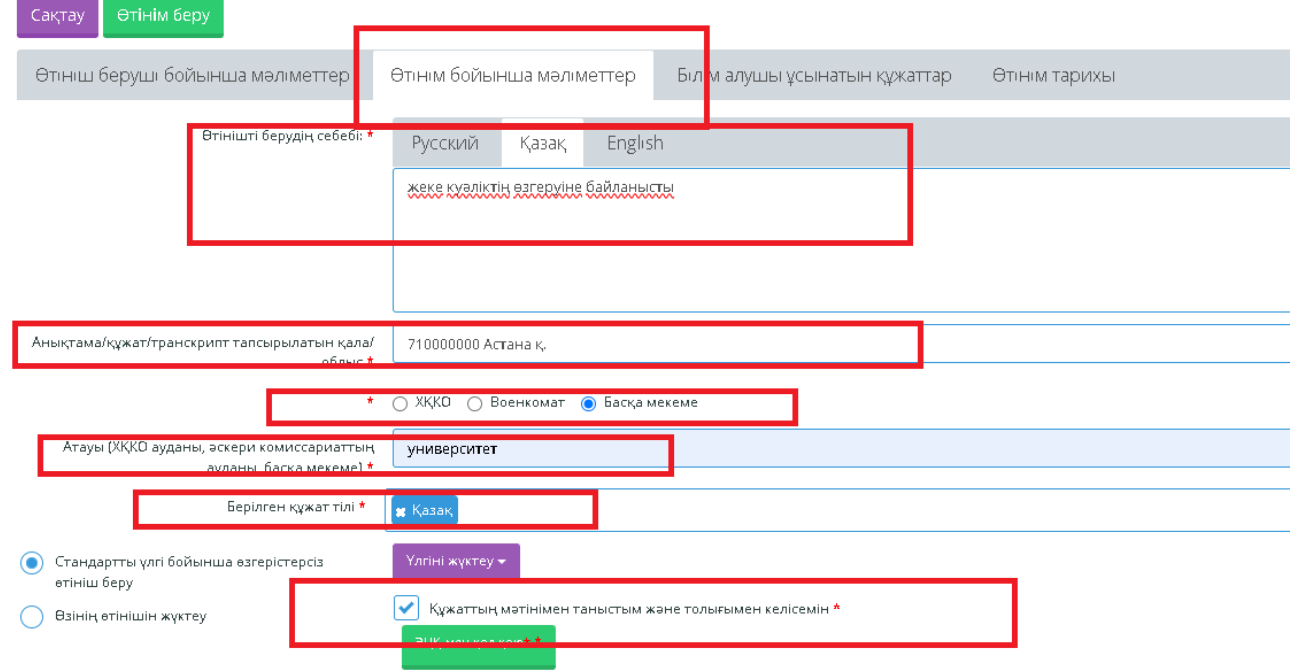

# **7. "Құжаттың мәтінімен таныстым және толық келісемін" құсбелгісін қойғанда "ЭЦҚ-ға қол қою"жасыл түймесі көрсетіледі**

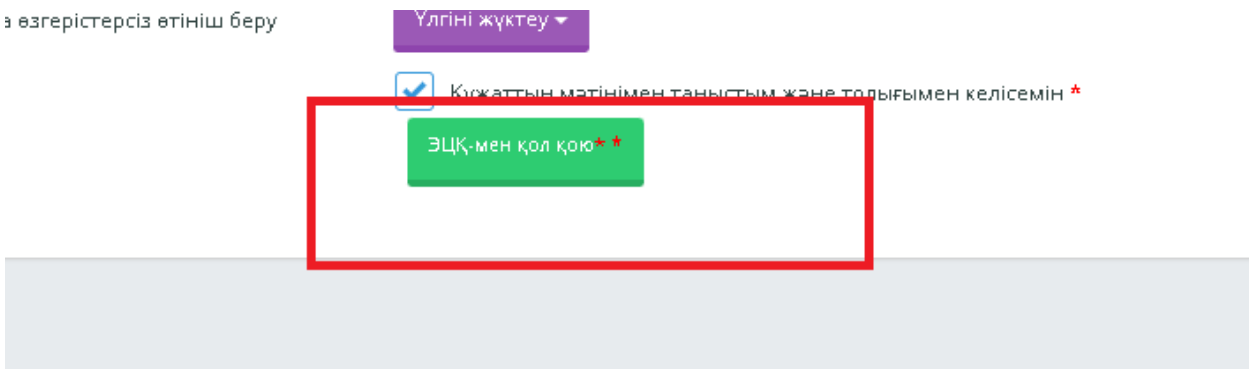

**8. ЭЦҚ қол қойылған өтініш мәтіні шыққанына назар аударыңыз**

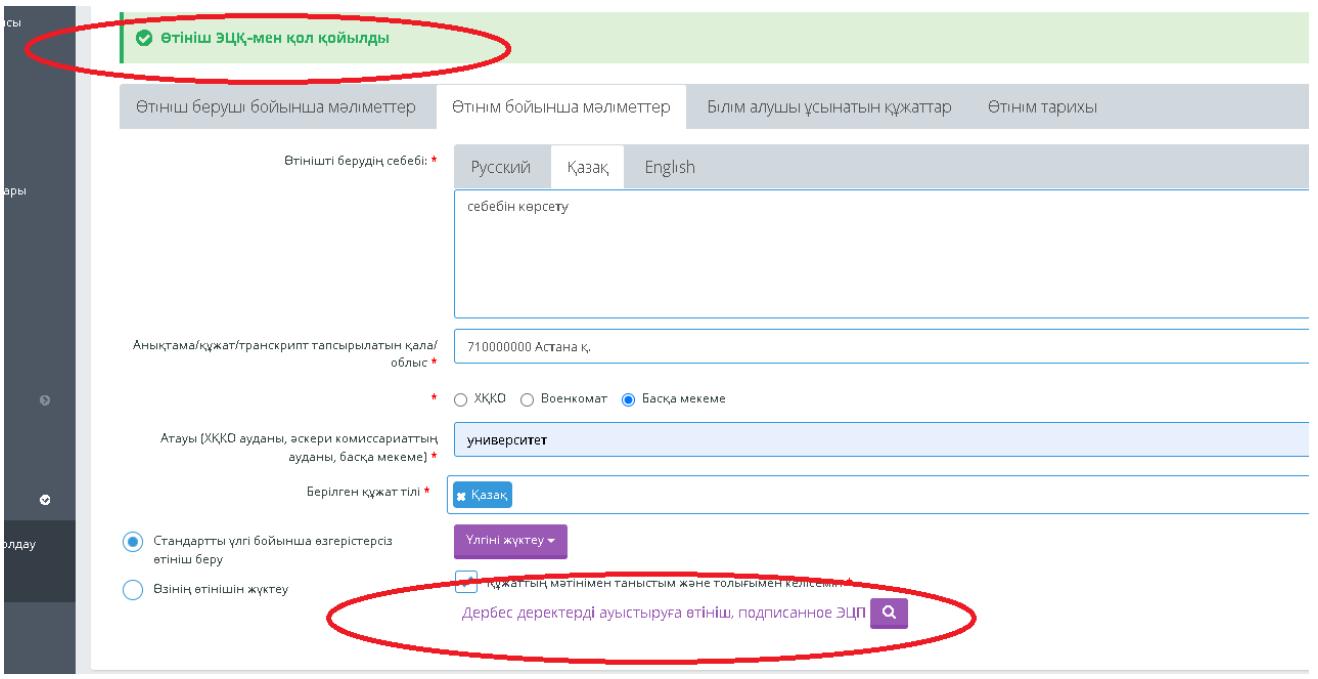

## **9."Білім алушыларға ұсынатын құжаттар" қойындысында сол жақта көрсетілген қажетті құжаттарды жүктеу**

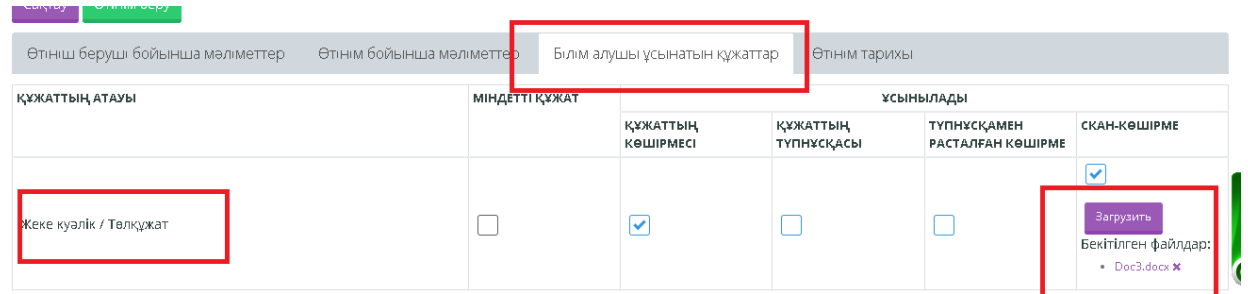

# **10."Сақтау"**

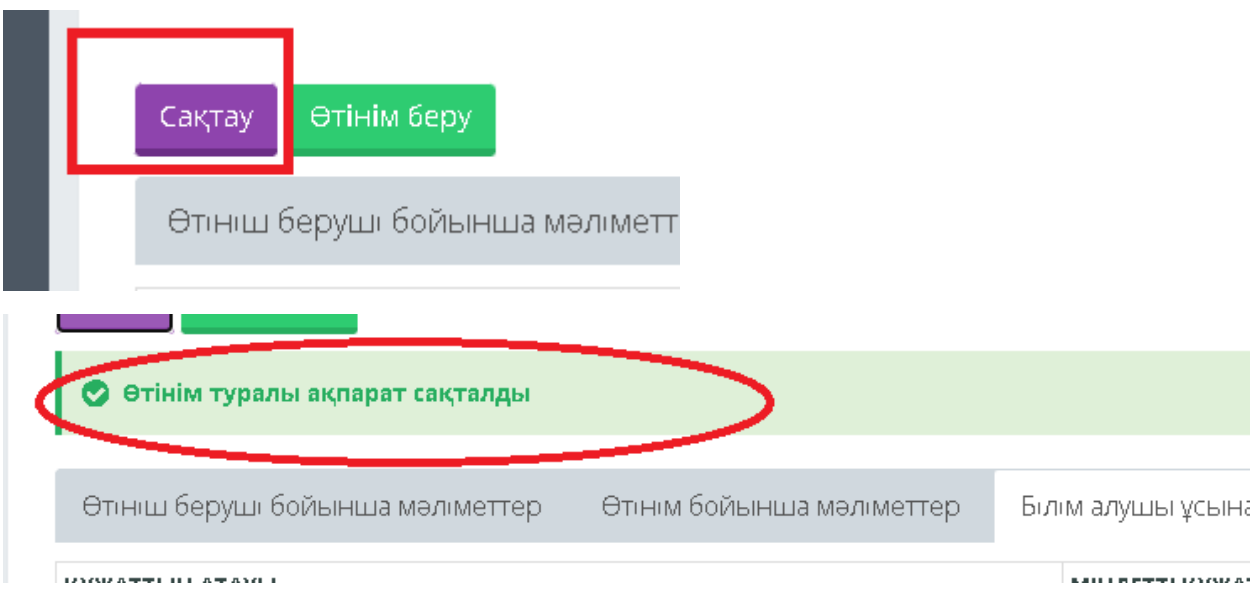

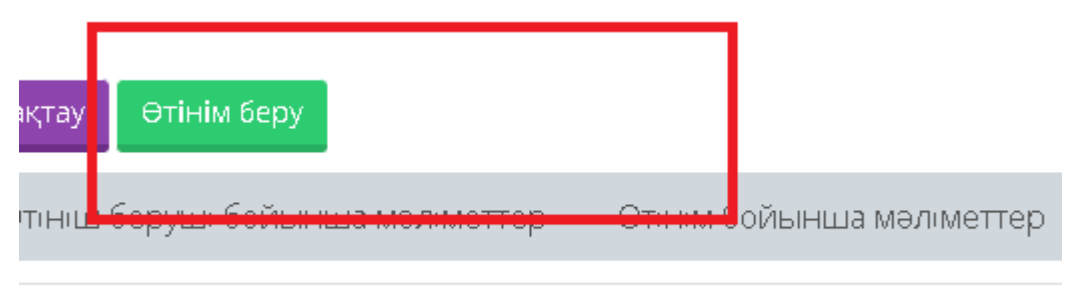

КАТТЫҢ АТАУЫ

## **11. "Өтінім тарихы" қойындысында білім алушы өтінімнің орындалу барысын қарайды**

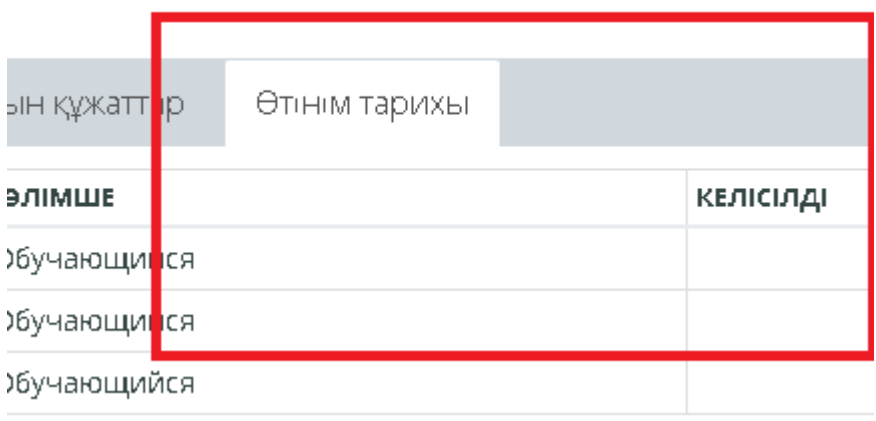